# **©CHIPKIN**

**Zonex GenX and RM FS-8705-120**

Chipkin - Enabling Integration

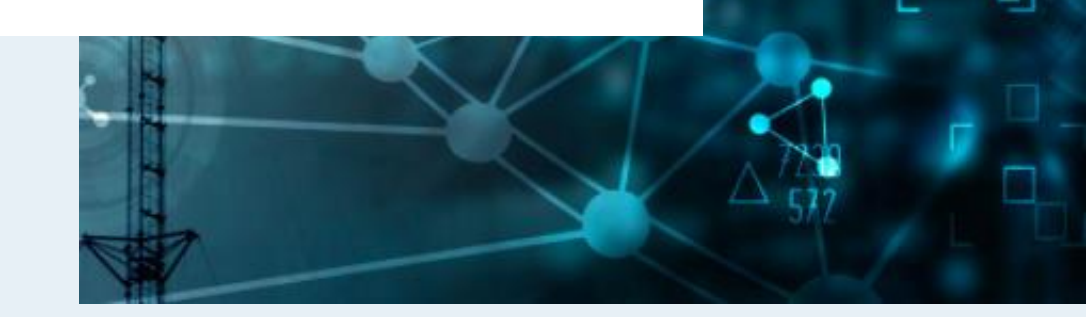

[salesgroup1@chipkin.com](mailto:salesgroup1@chipkin.com)

Tel: +1 866 383 1657 © 2024 CHIPKIN AUTOMATION SYSTEMS

Driver Version: 1.0.0 Document Revision: 2

#### **TABLE OF CONTENTS**

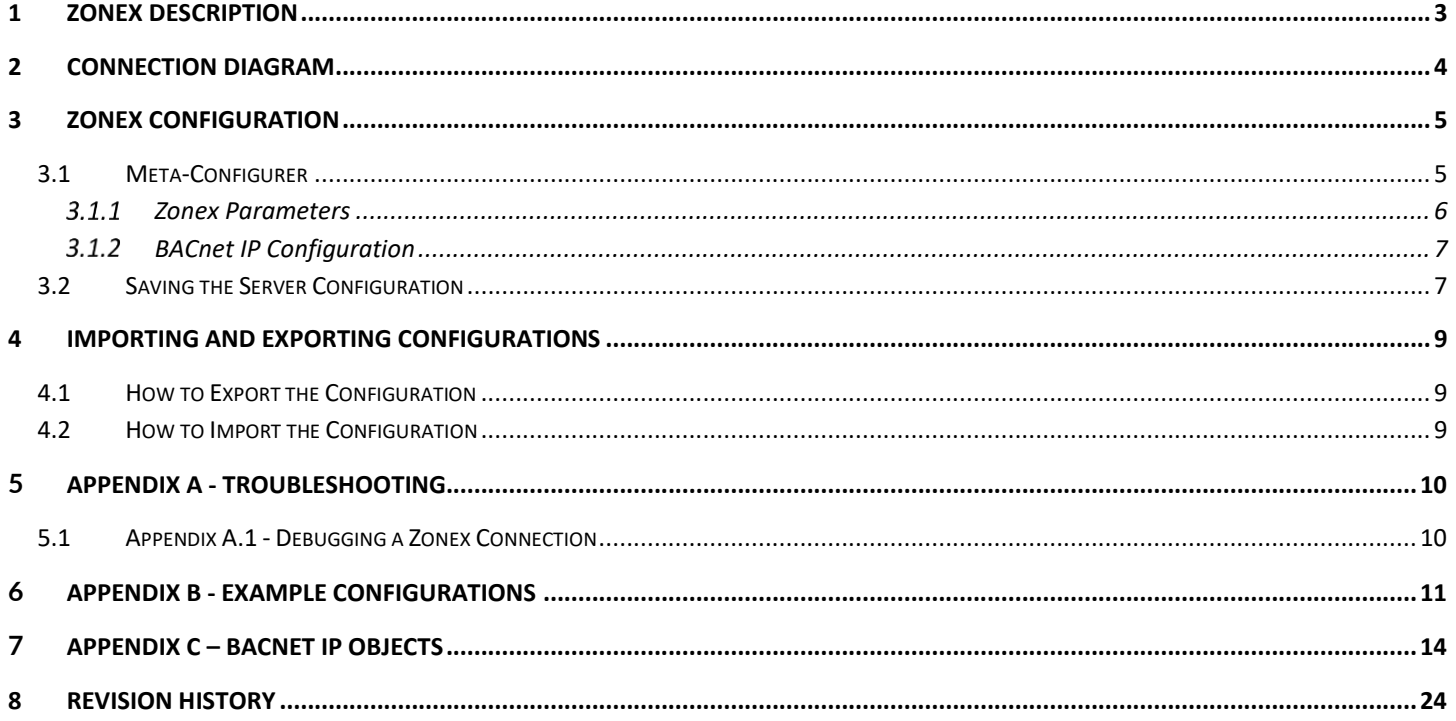

#### <span id="page-2-0"></span>**1 Zonex Description**

The Zonex Driver allows the FieldServer to poll and set data from Zonex devices over Ethernet using the HTTP protocol. The Zonex Driver uses HTTP request.

The driver was developed to communicate with Zonex web-server enabled devices, specifically GenX and RM devices.

The FieldServer acts as an HTTP Client. When configured the FieldServer polls for data from Zonex GenX and RM devices. This data is stored on the FieldServer to be mapped to BACnet IP or simply to be viewed. The Zonex driver will also periodically attempt to write any changes that were made to writable BACnet IP objects.

The information that follows describes how to expand upon the factory defaults provided in the configuration files included with the FieldServer.

#### <span id="page-3-0"></span>**2 Connection Diagram**

This block diagram lists describes how the FieldServer connects to Zonex devices and makes the data available over BACnet IP

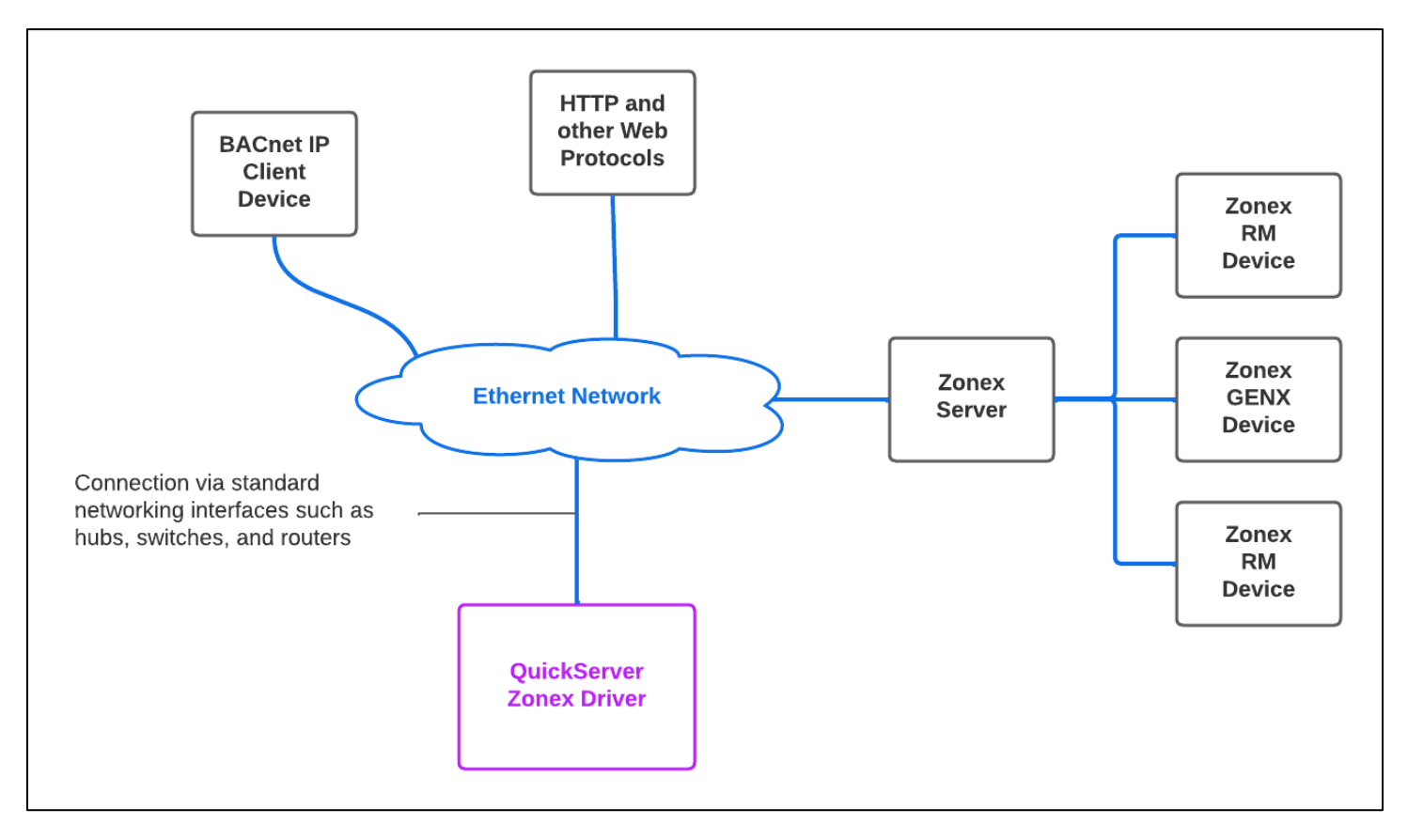

#### <span id="page-4-0"></span>**3 Zonex Configuration**

To configure the Zonex driver, from the home page, either visit the following link: http://{IP\_ADDRESS}/chipkinCore/ui/#/driver/zonex

Or click on the Zonex Configuration Card from the main menu at http://{IP\_ADDRESS}/chipkinCore/ui/

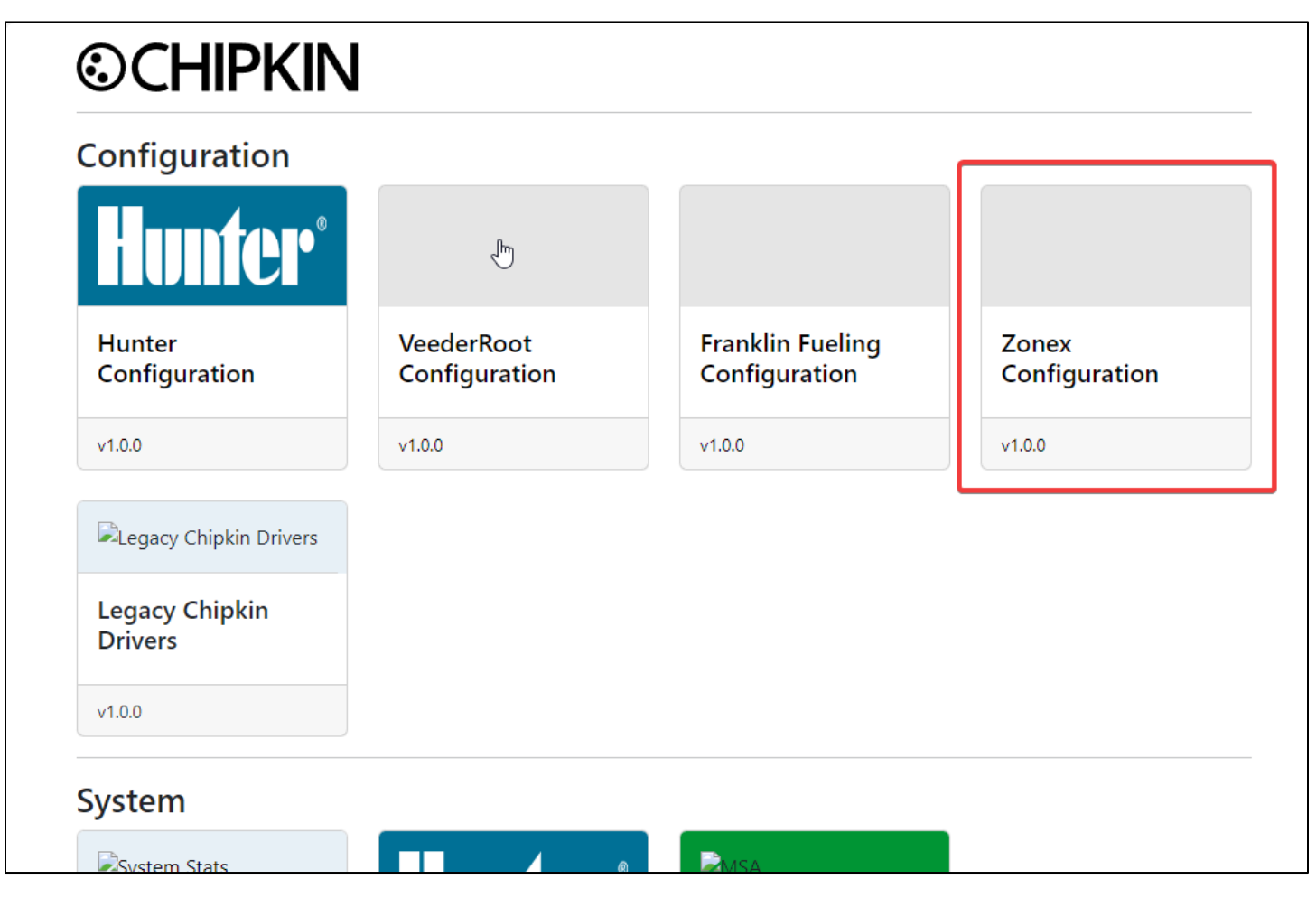

To configure the FieldServer, follow the instructions below to auto-generate the Zonex polling and write tasks as well as the BACnet IP Server configuration

#### <span id="page-4-1"></span>**3.1 Meta-Configurer**

On the Zonex Configuration page, use the form to fill out the details required to connect to the Zonex web server as the general BACnet information to assign to the FieldServer.

## **©CHIPKIN**

### **Zonex Configuration**

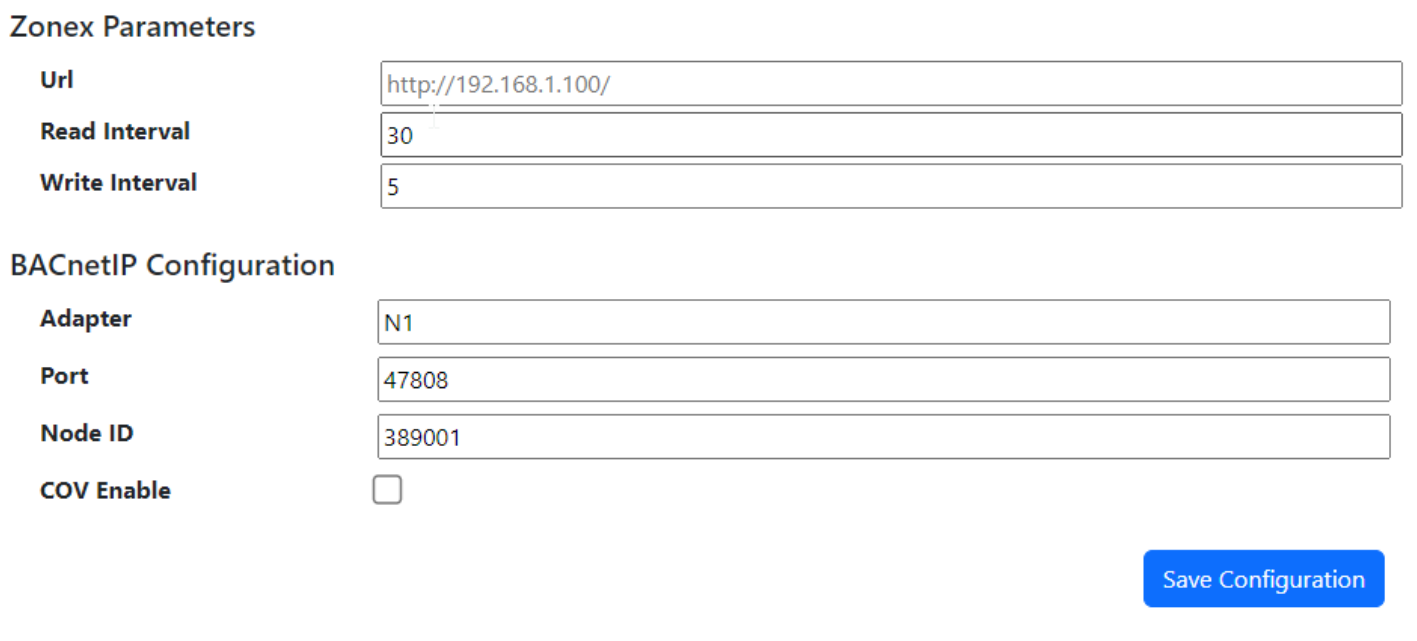

#### <span id="page-5-0"></span>**3.1.1 Zonex Parameters**

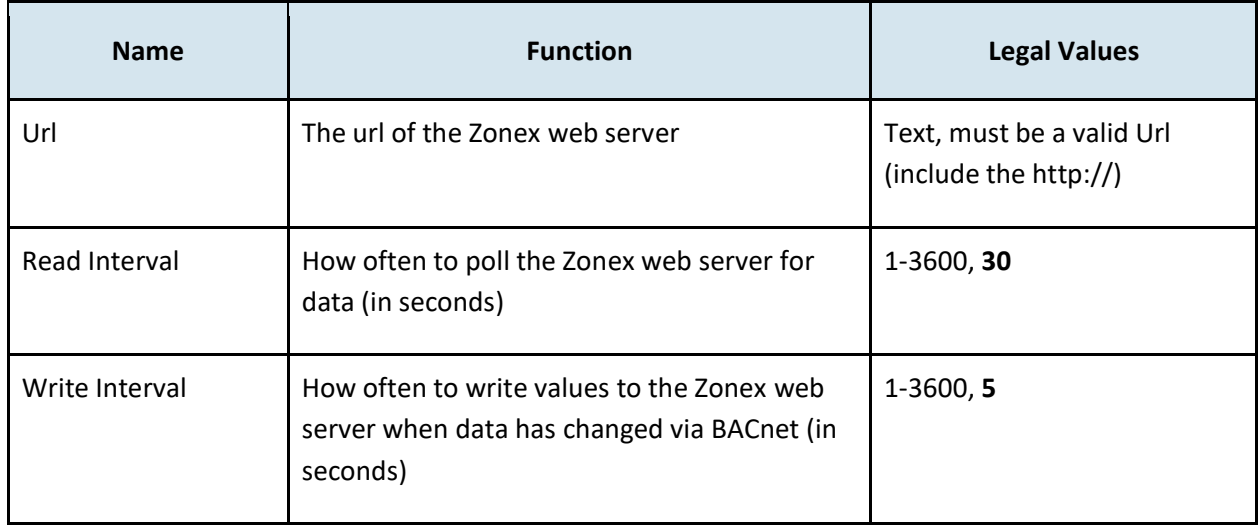

\* Bolded values are defaults

#### <span id="page-6-0"></span>**BACnet IP Configuration**

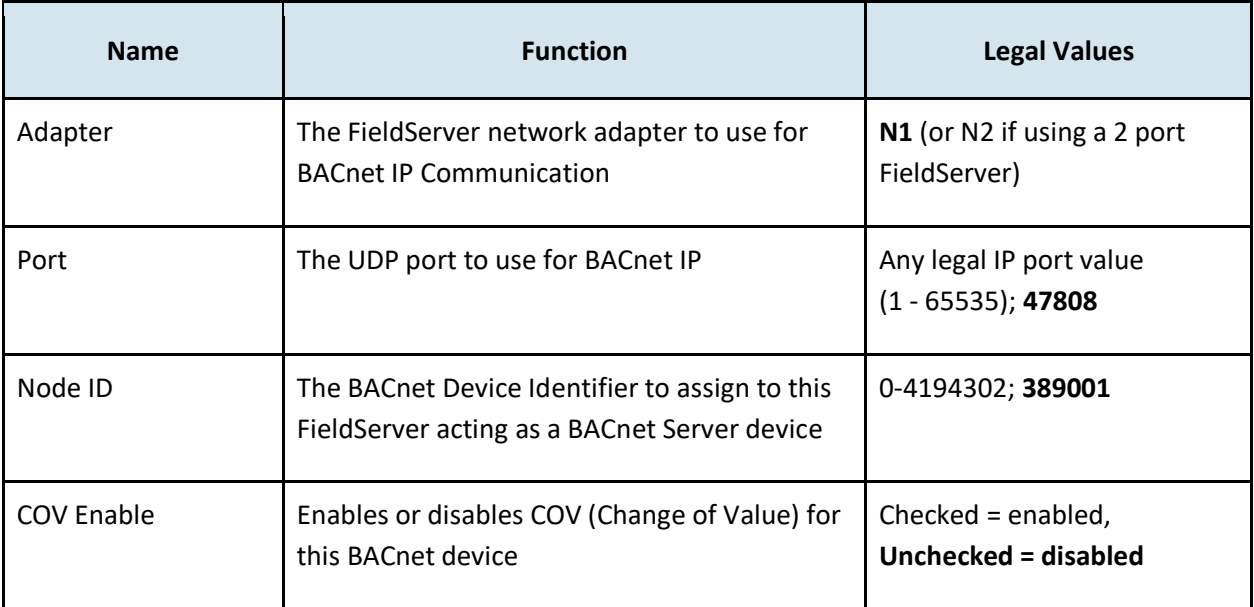

\* Bolded values are defaults

#### <span id="page-6-1"></span>**3.2 Saving the Server Configuration**

When the configuration is complete, click on the "Save Configuration" button to save. The FieldServer will query the Zonex web server and build both the Zonex Configurtion as well as the BACnetIP Server Configuration based on the findings.

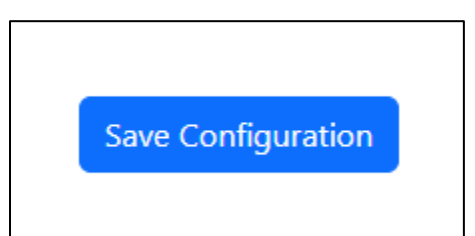

If an error occurs, an error message will appear at the top of the web page in a red banner. For example:

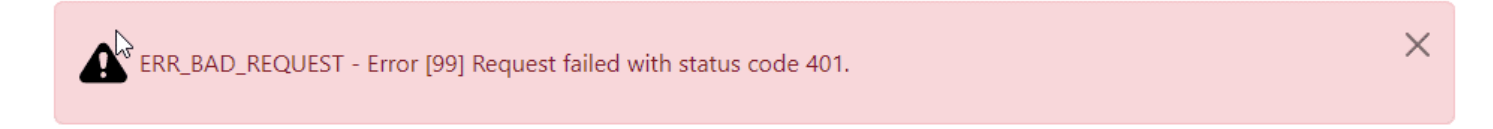

If the configuration was generated successfully, a success message will appear at the top of the web page in a green banner, prompting the user to return to the MSA Diagnostic (http://{IPAddress}/htm/fsgui.htm) page to perform a System Reboot for the changes to take effect.

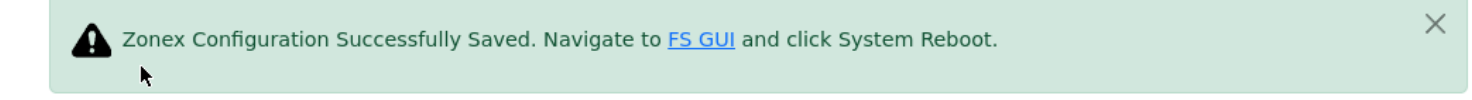

#### Click on the link to return to the FS GUI page and click the System Reboot:

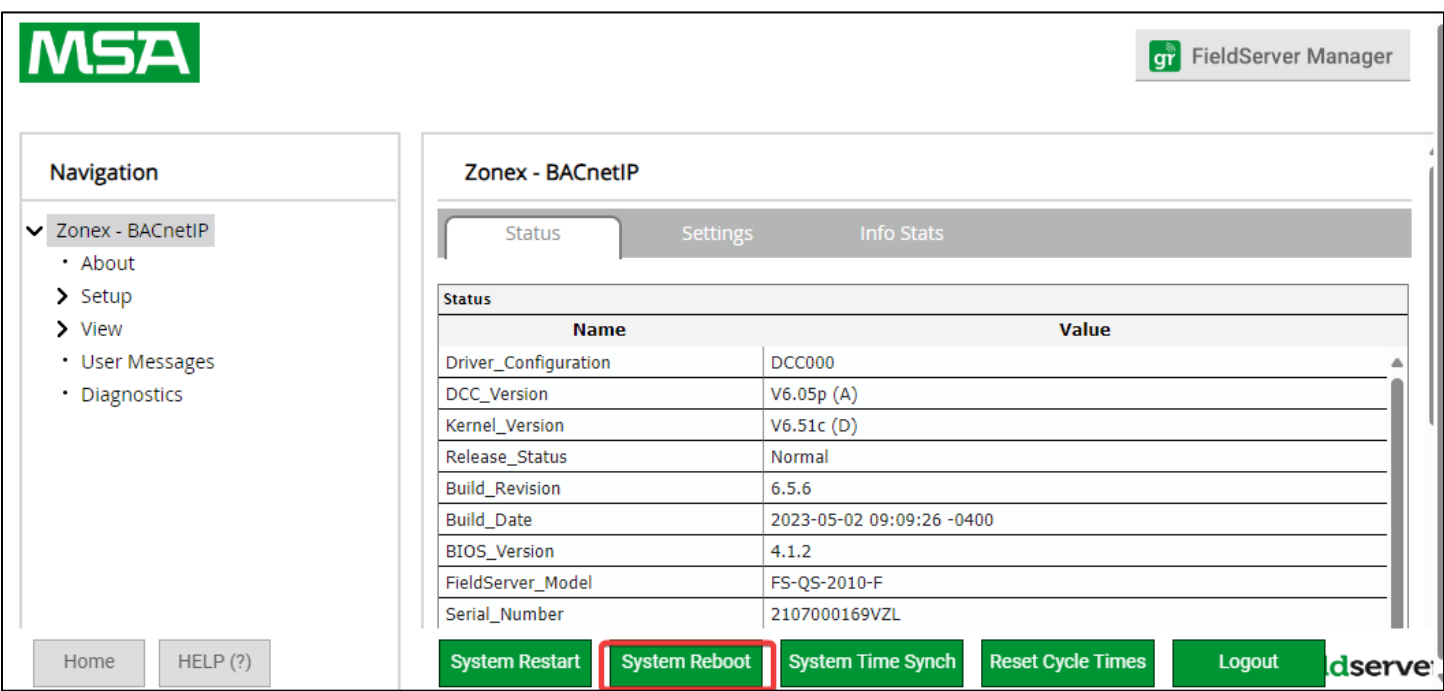

#### <span id="page-8-0"></span>**4 Importing and Exporting Configurations**

It is possible to export the current configuration to back it up or simply to make some edits.

#### <span id="page-8-1"></span>**4.1 How to Export the Configuration**

- 1. Goto the system configuration page [http://{IP\\_ADDRESS}/chipkin/ui/#/chipkinConfiguration](about:blank)
- 2. Click the Export Configuration button.

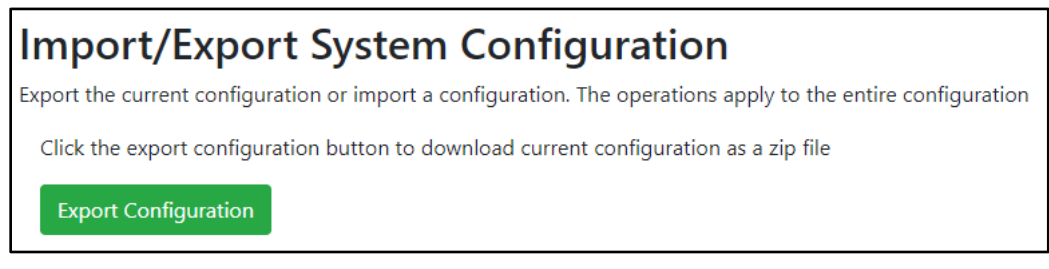

#### <span id="page-8-2"></span>**4.2 How to Import the Configuration**

The file to import the configuration must be a zip file. The zip file should contain the following folders:

- ae this folder contains any configuration files for the Zonex configuration
- pe this folder contains one config.csv file for the pe configuration.

To make sure the folder directory is correct, do an Export first, then extract the files, edit them, then zip them up again.

To import the configuration:

- 1. Goto the system configuration page [http://{IP\\_ADDRESS}/chipkin/ui/#/chipkinConfiguration](about:blank)
- 2. Click the "Browse" button in the "Import/Export System Configuration" section and select the zip file containing the configuration to import.
- 3. Click the "Import Configuration" button and wait for the configuration to finish importing.
- 4. If successful, a success message will appear prompting a reboot of the Fieldserver for the changes to take effect.

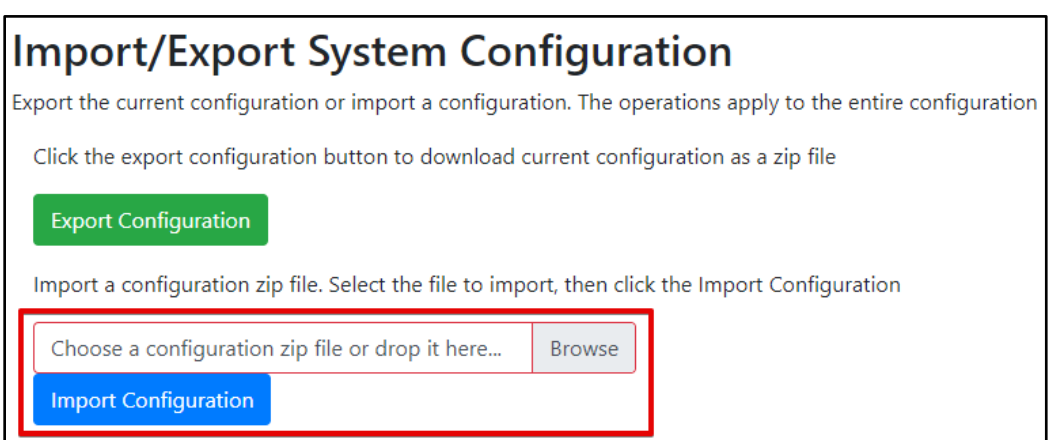

#### <span id="page-9-0"></span>**5 Appendix A - Troubleshooting**

#### <span id="page-9-1"></span>**5.1 Appendix A.1 - Debugging a Zonex Connection**

- If the FieldServer is not receiving any data, verify the URL of the Zonex web server.
- Verify the network and ensure that the FieldServer has direct access to the Zonex web server (either both devices are on the same subnet, or the network has been setup to allow for proper routing)
- Double check the FieldServer Network settings in the FS GUI (MSA Diagnostics page)

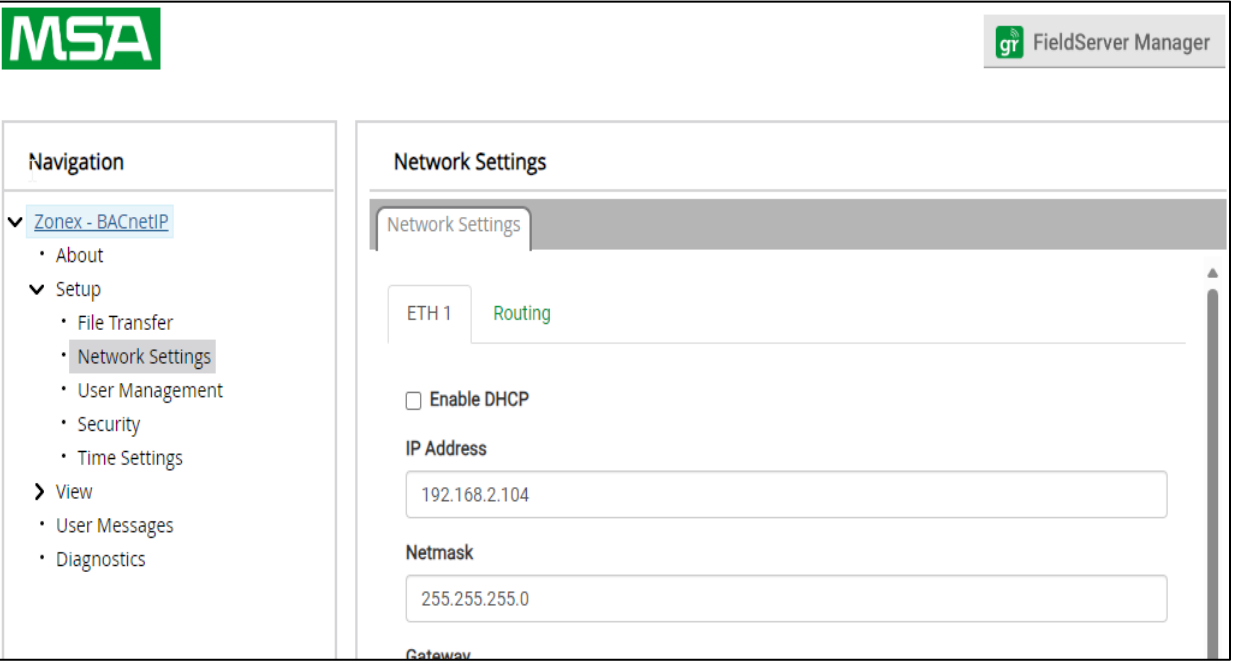

• Verify comms by taking a wireshark log or a FieldServer diagnostics log.

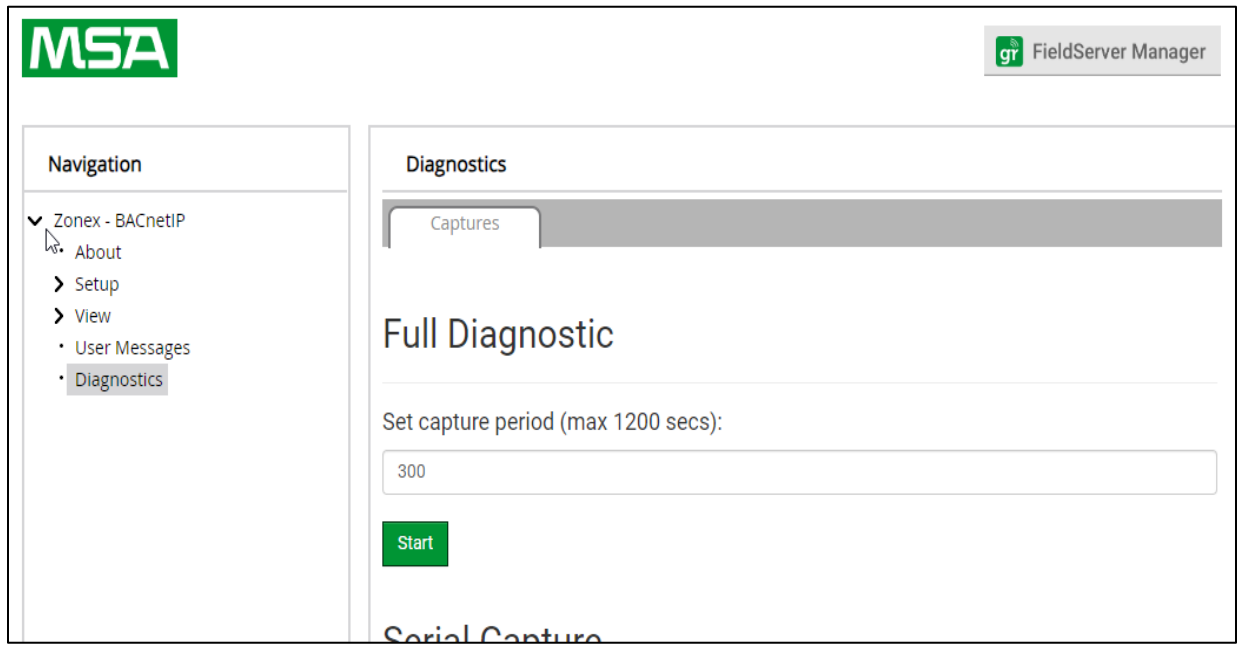

{

#### <span id="page-10-0"></span>**6 Appendix B - Example Configurations**

```
"Zonex": {
  "connections": [
   {
      "type": "ethernet",
      "name": "Ethernet",
      "parameters": {
        "port": "n1"
      }
    }
  ],
  "nodes": [
   {
      "connection": "Ethernet",
      "name": "GET_Status",
      "url": "http://127.0.0.1:8081/status.xml",
      "type": "Read",
      "cacheData": true,
      "scanInterval": "30"
    },
    {
      "connection": "Ethernet",
      "name": "POST_Status",
      "url": "http://127.0.0.1:8081/post.htm",
      "type": "Write",
      "scanInterval": "5"
   }
 ],
  "tasks": [
   {
      "node": "GET_Status",
      "databroker": {
        "pe": {
```

```
"name": "DA GENX SYS DIA",
      "offset": 0,
     "length": 28
   }
 },
 "name": "SysDiagnosticID",
 "type": "Diagnostic",
 "writeNode": ""
},
{
  "node": "GET_Status",
  "databroker": {
   "pe": {
     "name": "DA_GENX_STAT_1",
     "offset": 0,
     "length": 61
   }
 },
  "name": "StatDataID1",
 "type": "StatData",
 "writeNode": "POST_Status"
},
{
  "node": "GET_Status",
  "databroker": {
    "pe": {
      "name": "DA_GENX_STAT_1",
     "offset": 70,
     "length": 42
   }
  },
 "name": "X01",
  "type": "X",
  "writeNode": "POST_Status"
```
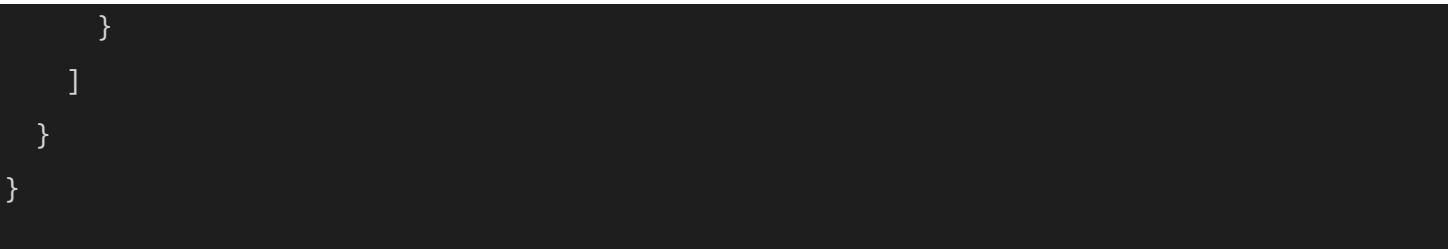

#### <span id="page-13-0"></span>**7 Appendix C – BACnet IP Objects**

The following table contains the BACnet IP Objects generated in the Meta-Configurer. The configuration uses the BACnet Object Instance of the objects to sort the objects.

**\*Note:** Depending on the configuration of the Zonex devices, there can be a large amount of generated BACnet objects which could cause the discovery of this BACnet device to take a long time.

#### **Supported Object Types:**

AI = Analog Input AV = Analog Value BI = Binary Input BV = Binary Value MI = Multi-State Input MV = Multi-State Value

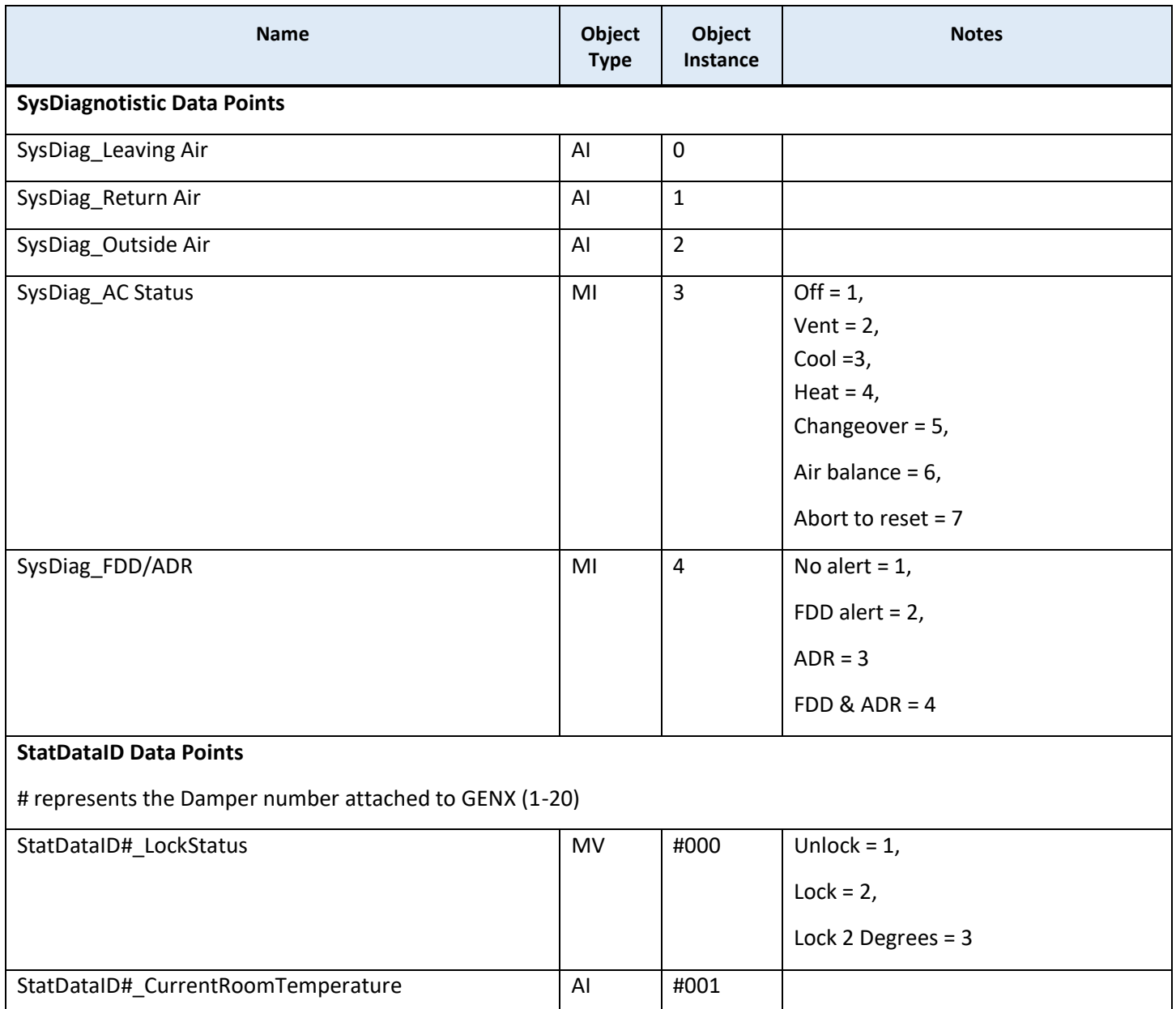

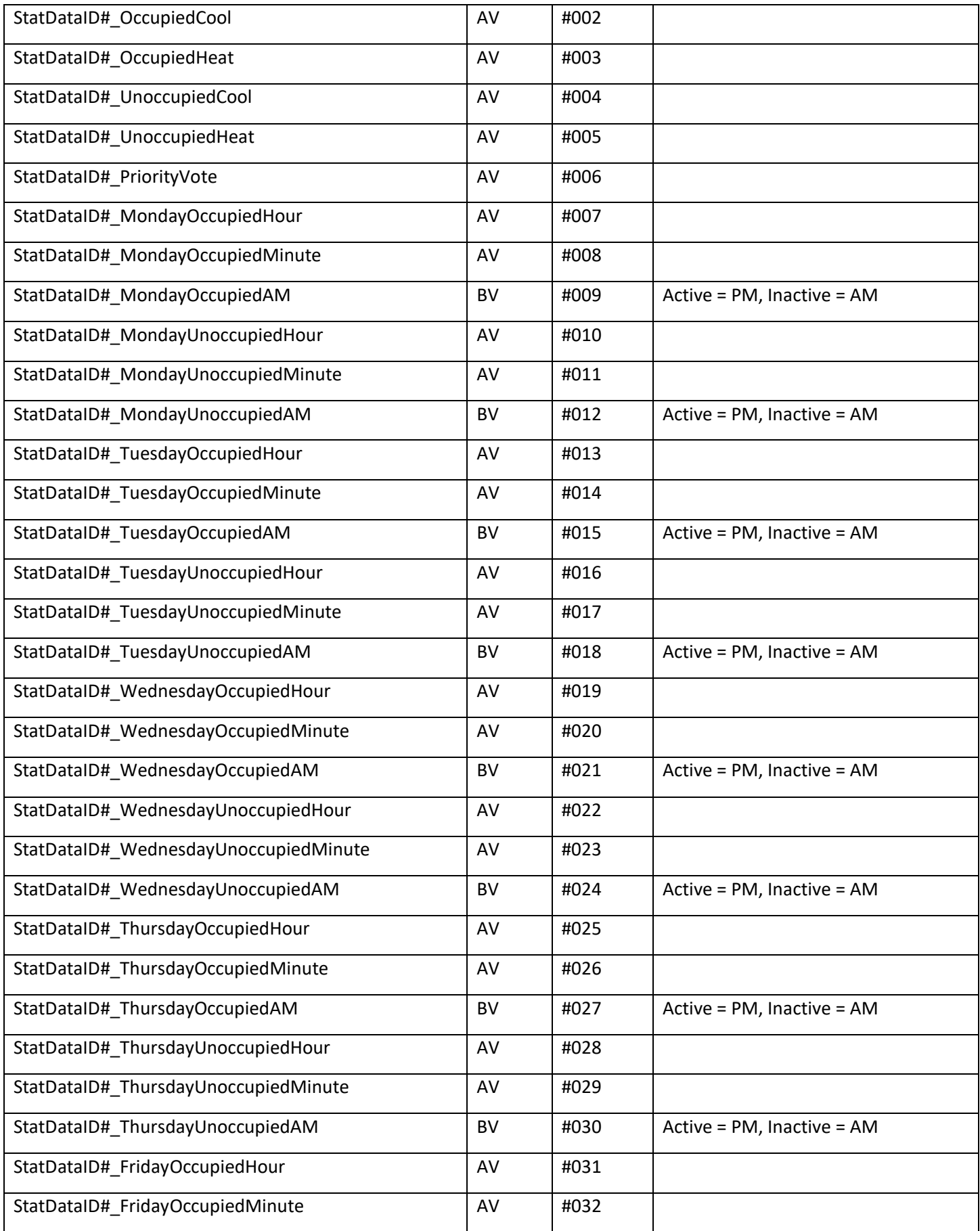

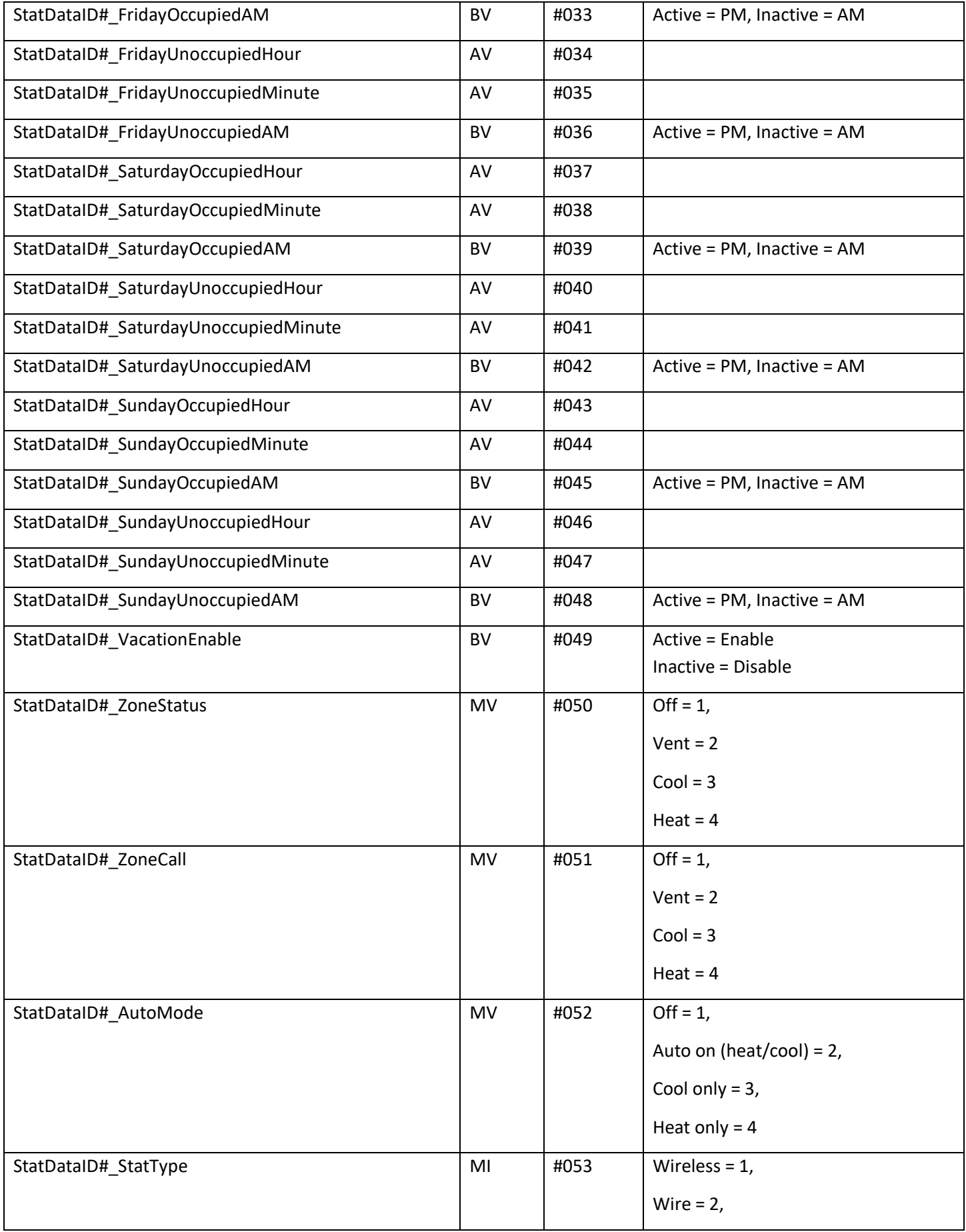

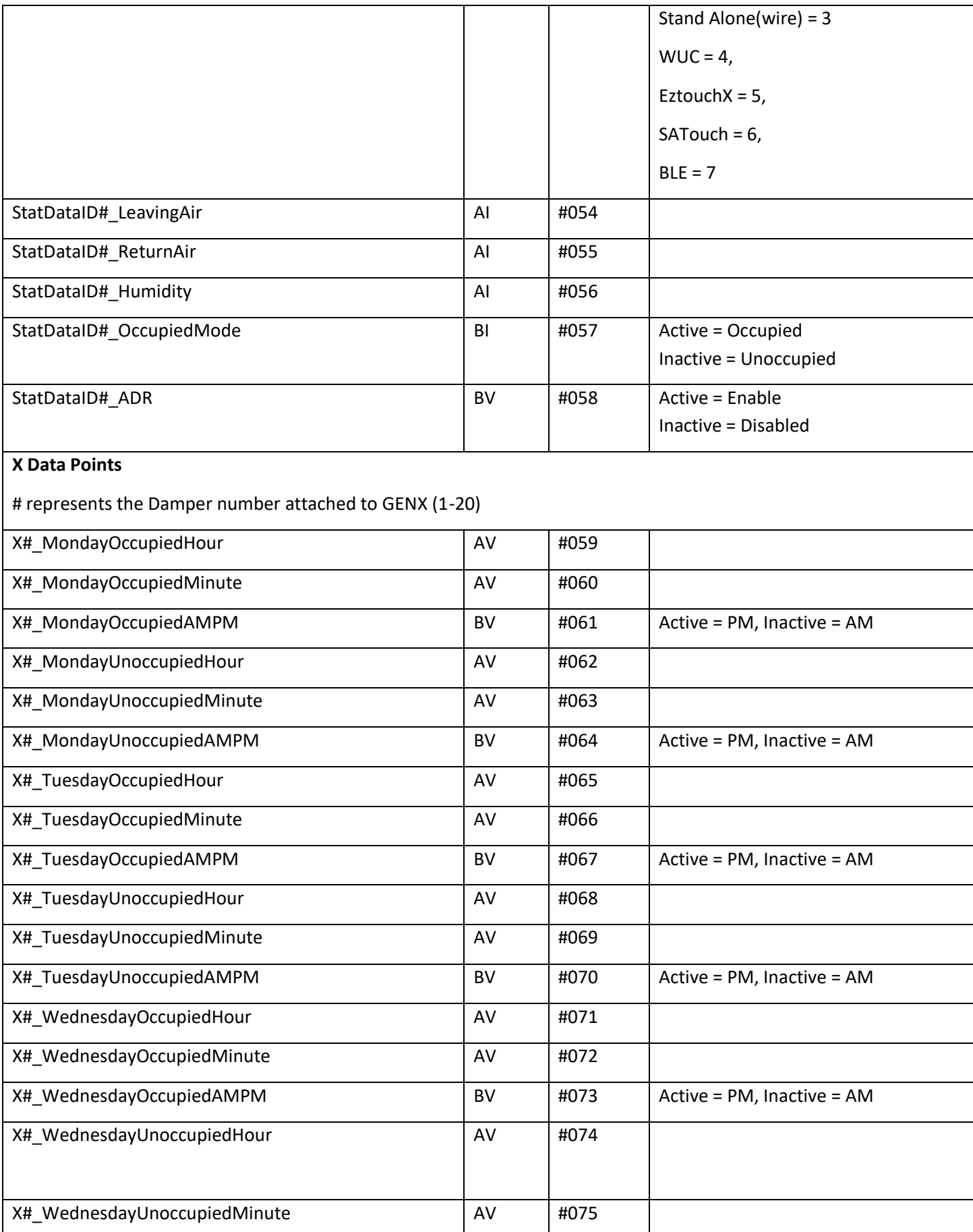

L

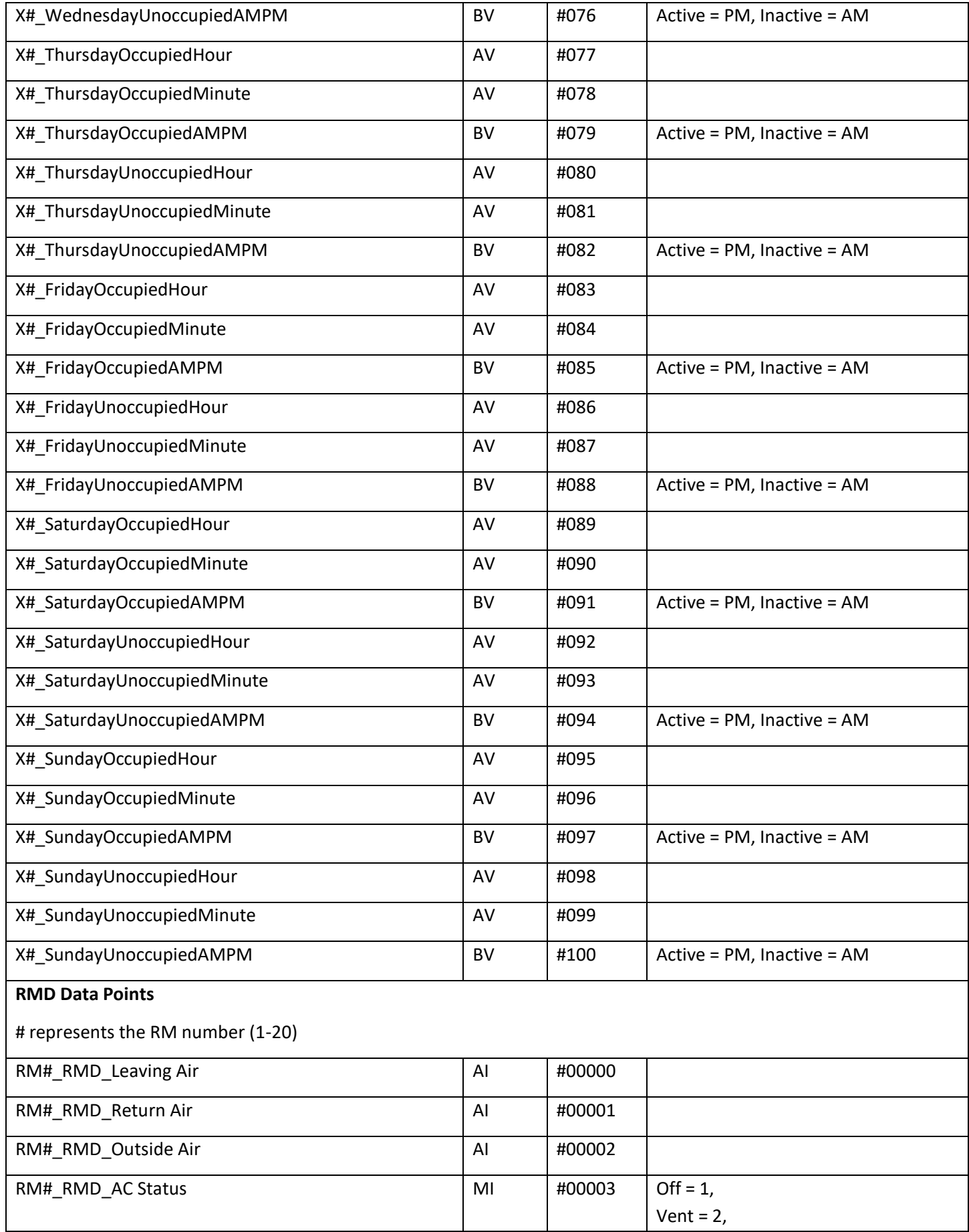

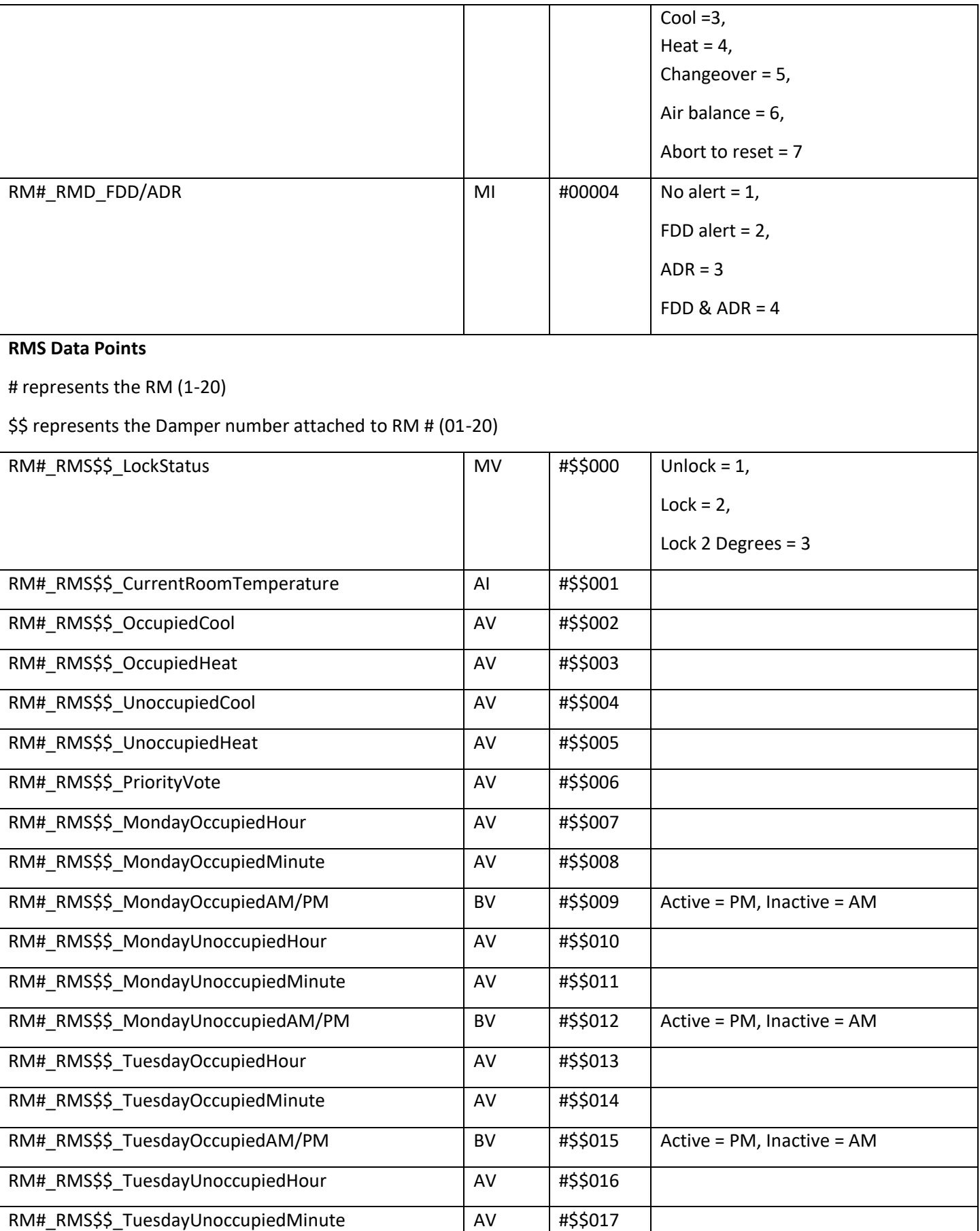

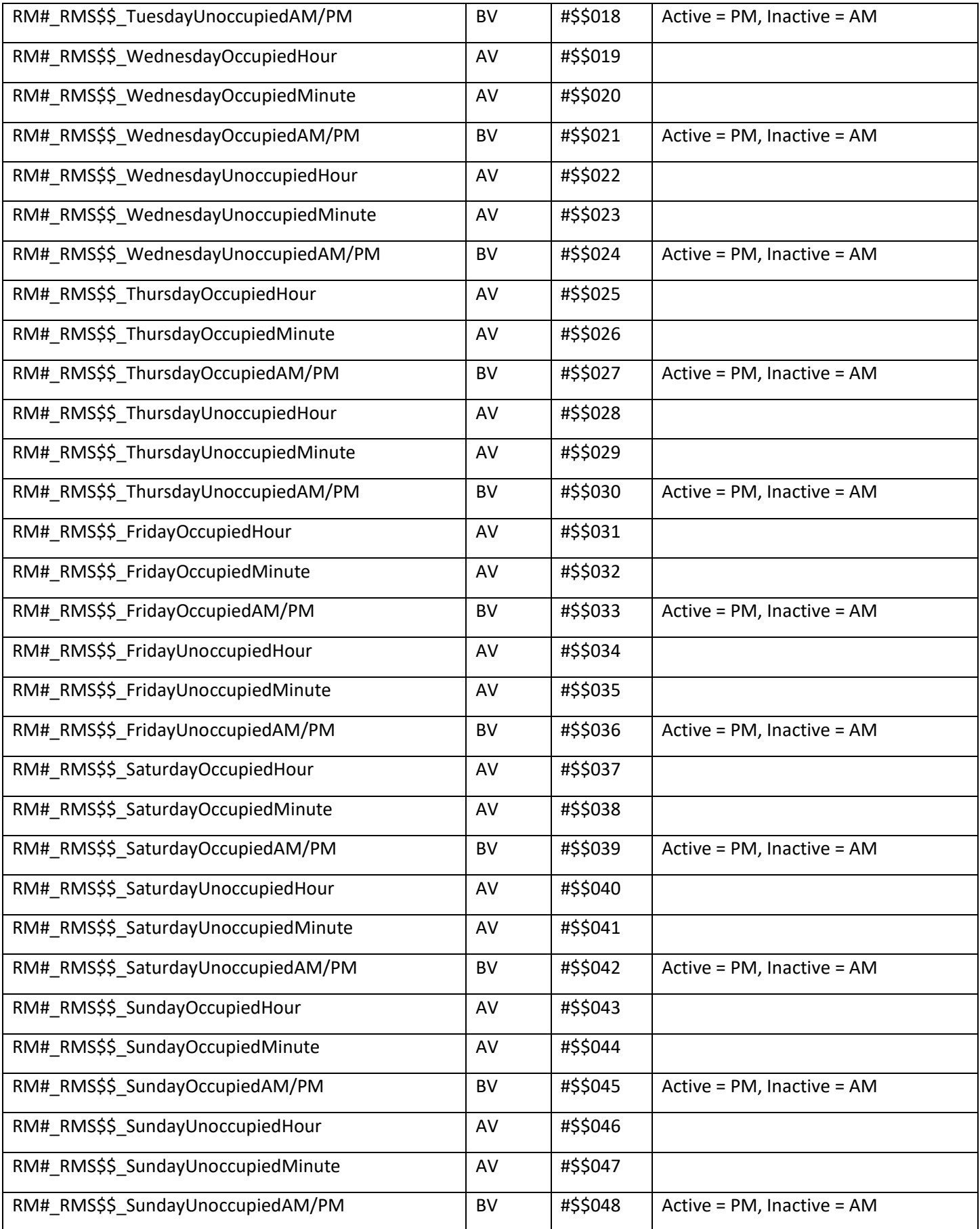

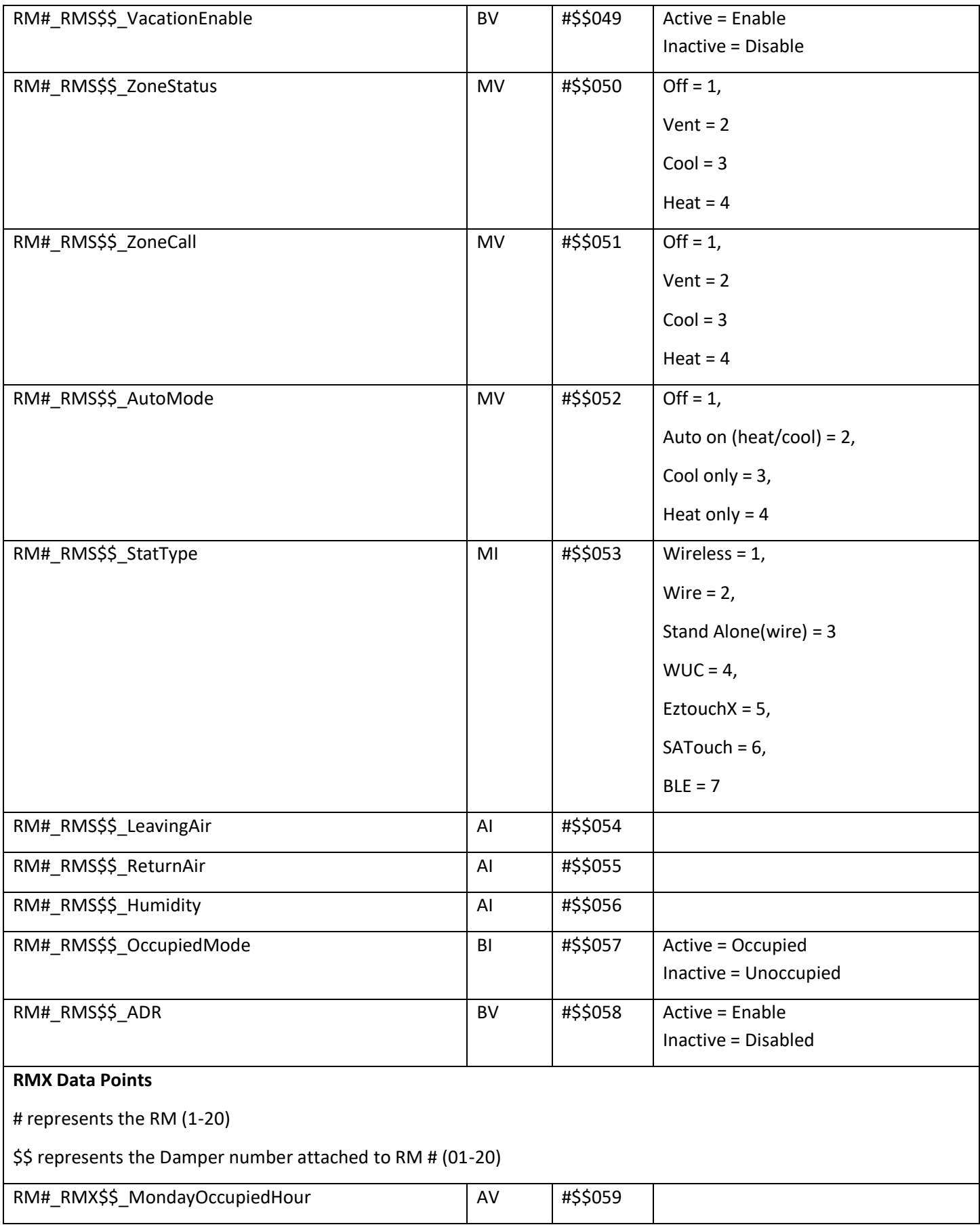

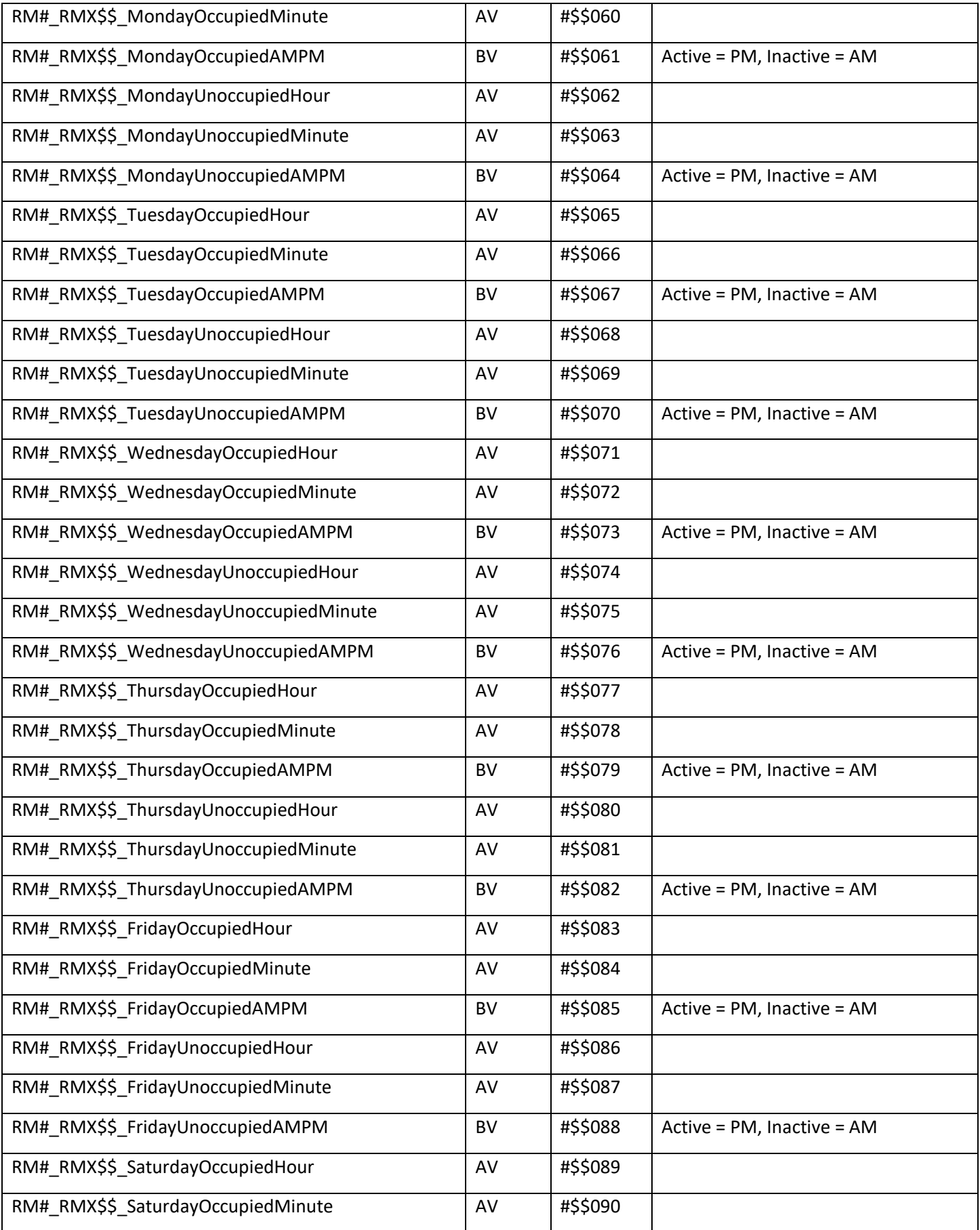

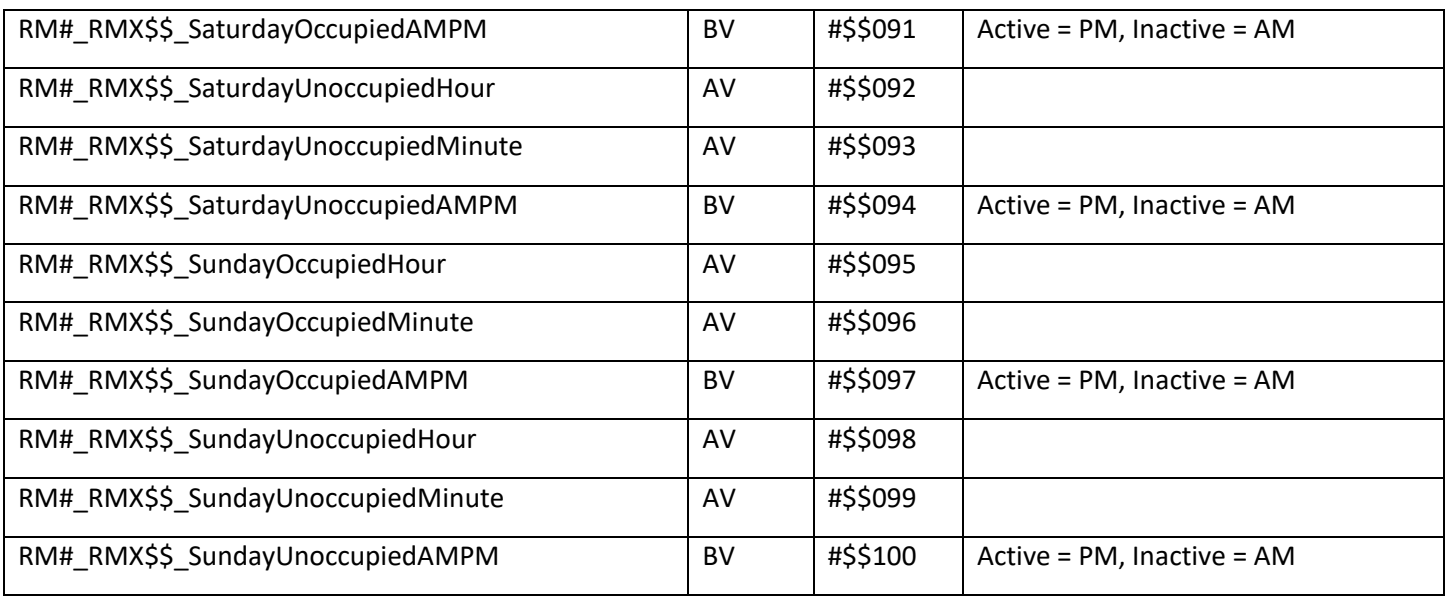

#### <span id="page-23-0"></span>**8 Revision History**

This table summarizes the update history for this document. Please contact Chipkin for an updated version of this document if required.

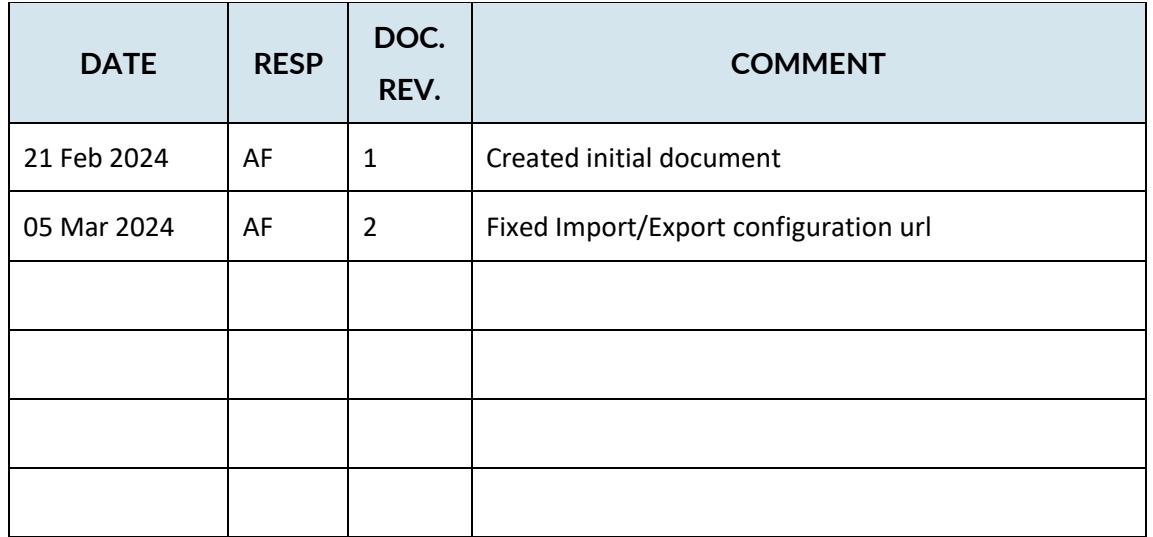